# Схема создания пользовательских элементов (ПЭ) в приложениях инженерных систем ТХ, ОВ, ВК

# Основные этапы создания ПЭ

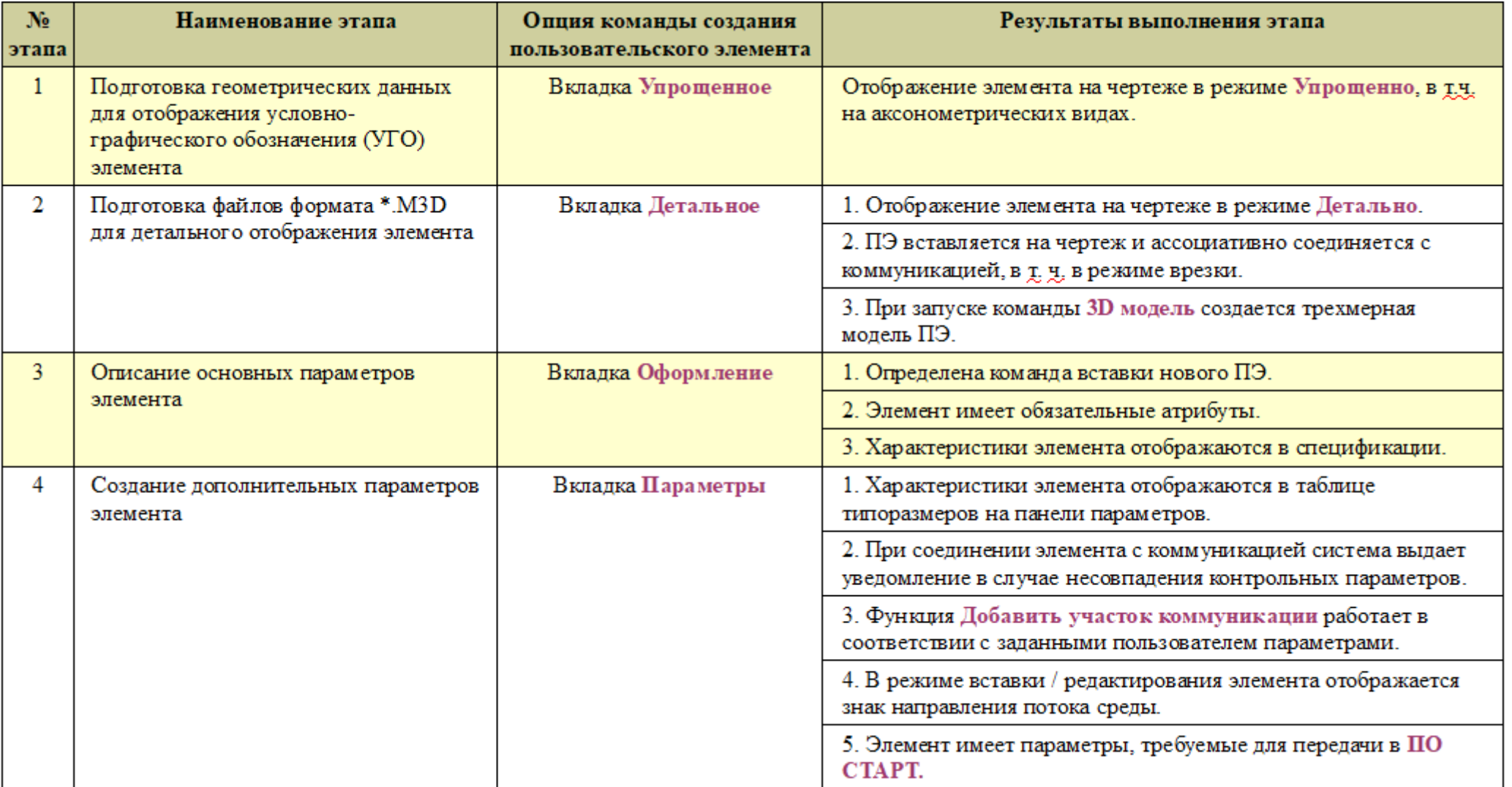

Порядок создания ПЭ может определяться исходя из поставленных задач и не имеет жестко определенной последовательности.

# Этап 1 – Подготовка данных для отображения УГО Требования к исходным данным

1. Начало координат фрагмента является точкой вставки пользовательского элемента.

2. Данные не должны содержать в себе вложенных фрагментов и макроэлементов.

3. Вспомогательные элементы должны размещаться на отдельном слое, который должен быть погашен.

4. Для организации связи пользовательского элемента с другими элементами коммуникаций на чертеже в геометрические данные должен входить набор служебных точек, однозначно описывающих требуемое поведение пользовательского элемента.

# Подготовка данных для отображения УГО Шаг 1.1 – Получение фрагмента из образца

Для создания упрощенного изображения детали рекомендуется использовать существующие элементы в качестве образца.

Например, для создания в приложении Технология:ТХ пользовательского элемента детали Фильтр необходимо запустить команду Прочие элементы — Фильтр, на панели выбрать параметры объекта (DN, PN, Тип, Марка, Материал), которые удовлетворяют характеристикам нового ПЭ Фильтр и запустить команду Пользовательский элемент по образцу.

Создание и редактирование условных графических обозначений ПЭ во фрагменте выполнять в соответствии с размерами, устанавливаемыми ГОСТ.

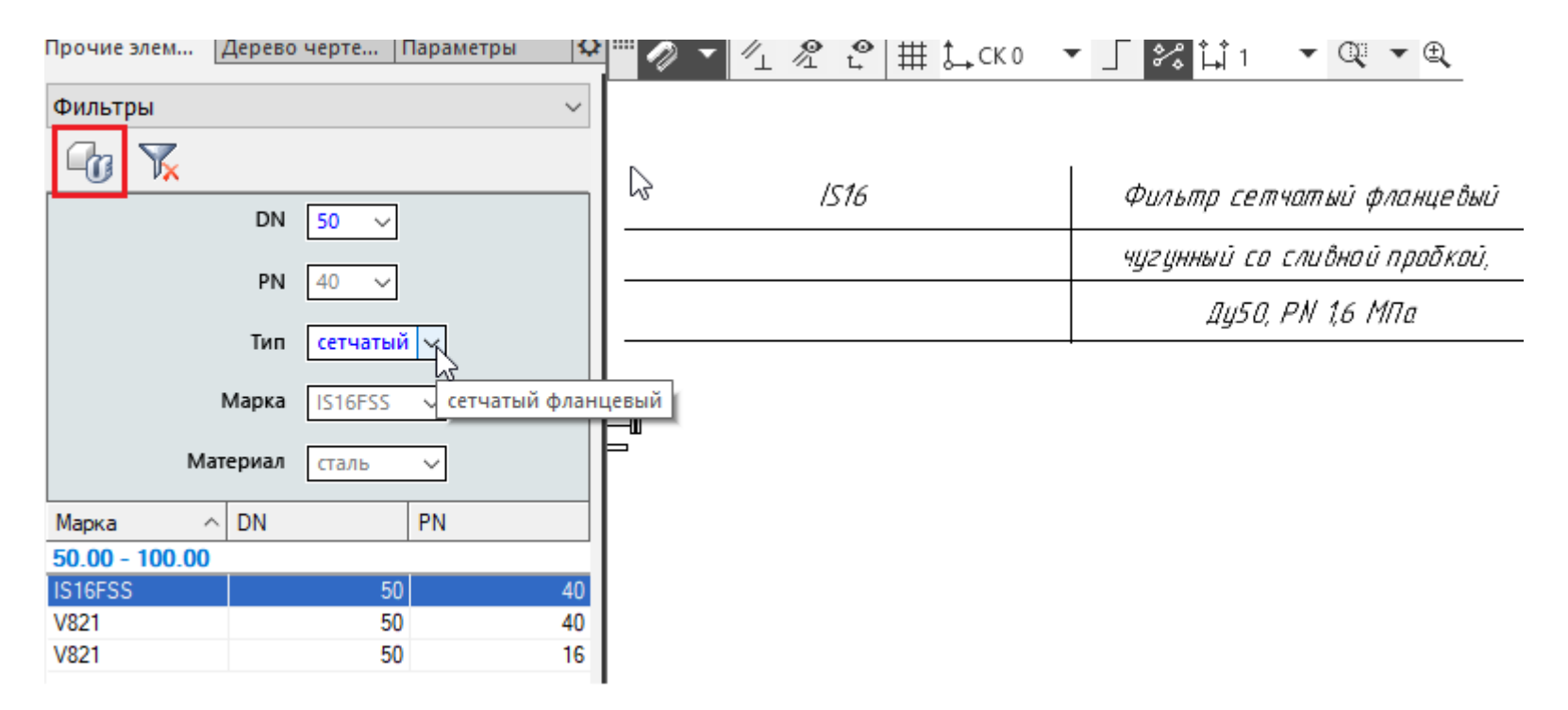

### Подготовка данных для отображения УГО Шаг 1.2 – Подключение фрагмента

В диалоговом окне Создание пользовательского элемента по образцу на вкладке Упрощенное проверить используемое условное обозначение фильтра, при необходимости его можно выгрузить (используя кнопку Выгрузить на диск) и отредактировать.

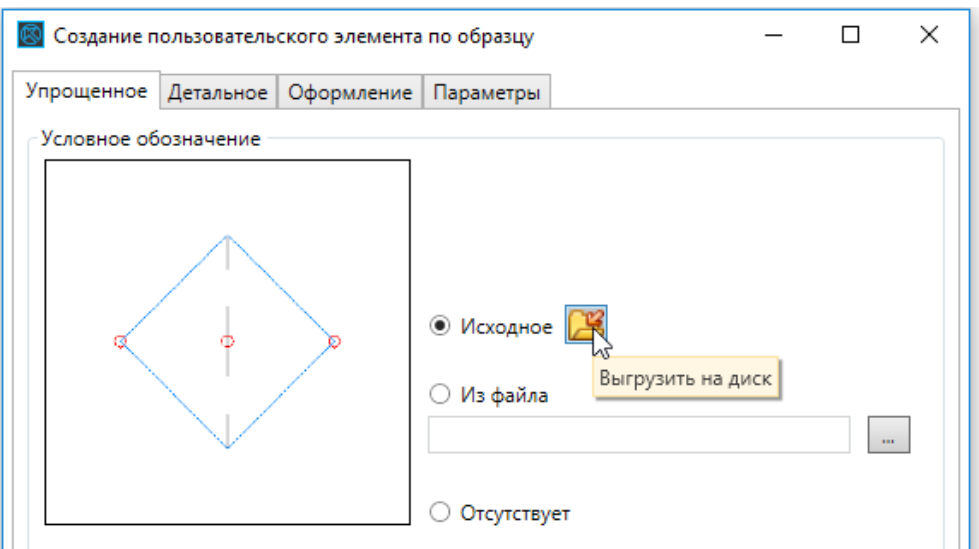

## Этап 2 – Подготовка модели Требования к исходным данным

1.Начало координат в модели определяет начало отсчета высотной отметки при создании пользовательского элемента.

2. Модель должна быть так ориентирована в системе координат, чтобы при установке стандартного вида ориентации Z (ISO) — аксонометрия виды Сверху, Спереди, Слева соотвествовали бы указанным проекциям вставки пользовательского элемента на чертеж.

3. Все тела в модели рекомендуется объединять.

4. Модель не должна иметь внешних ссылок.

5. Модель должна содержать минимально необходимую геометрию, достаточную для описания изделия.

6. Для организации связи пользовательского элемента с другими элементами коммуникаций на чертеже модель должна содержать необходимый набор служебных точек, однозначно описывающих требуемое поведение пользовательского элемента.

# Подготовка модели Шаг 2.1 Настройка ориентации

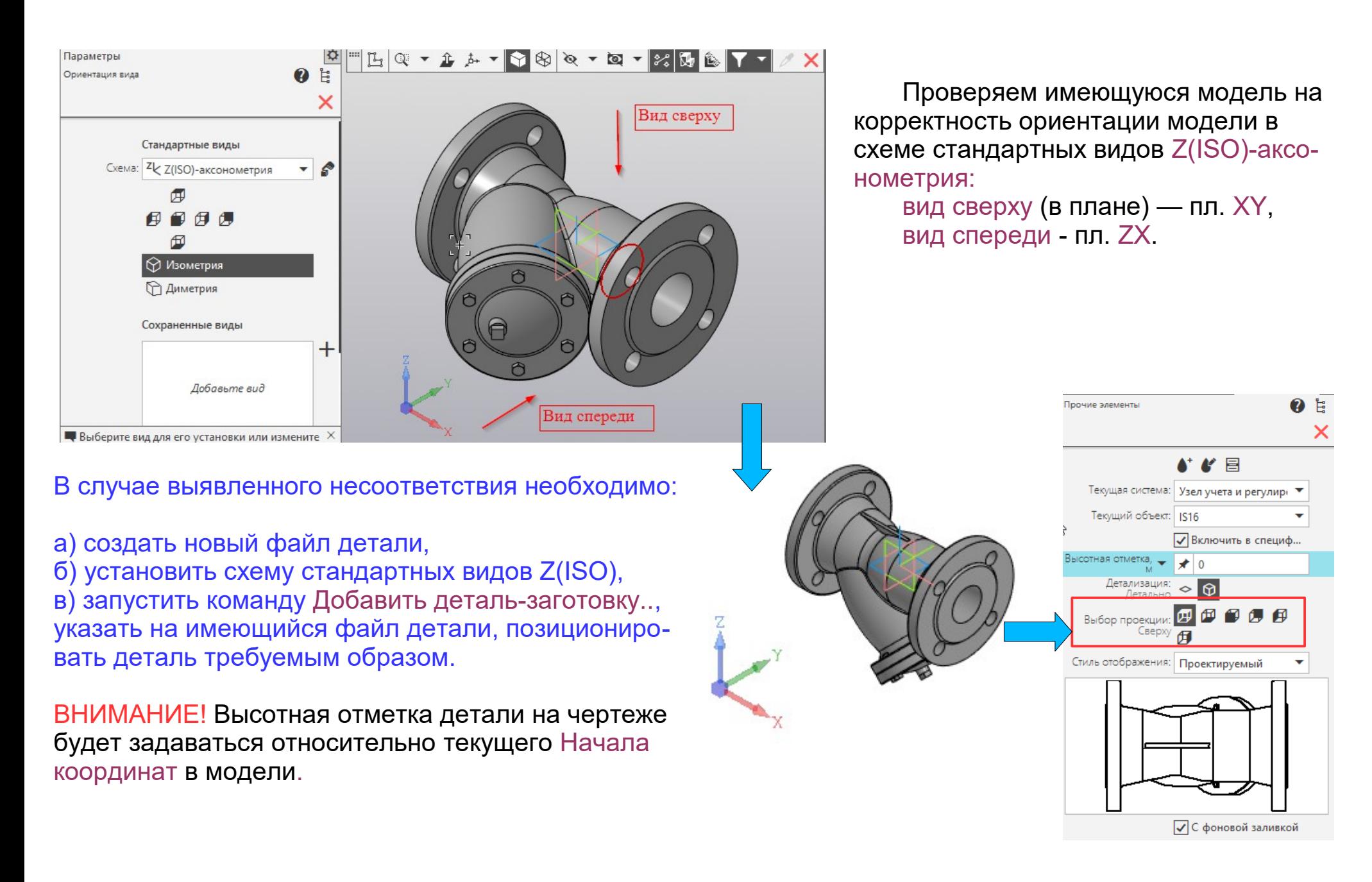

# Подготовка модели Шаг 2.2 Упрощение геометрии

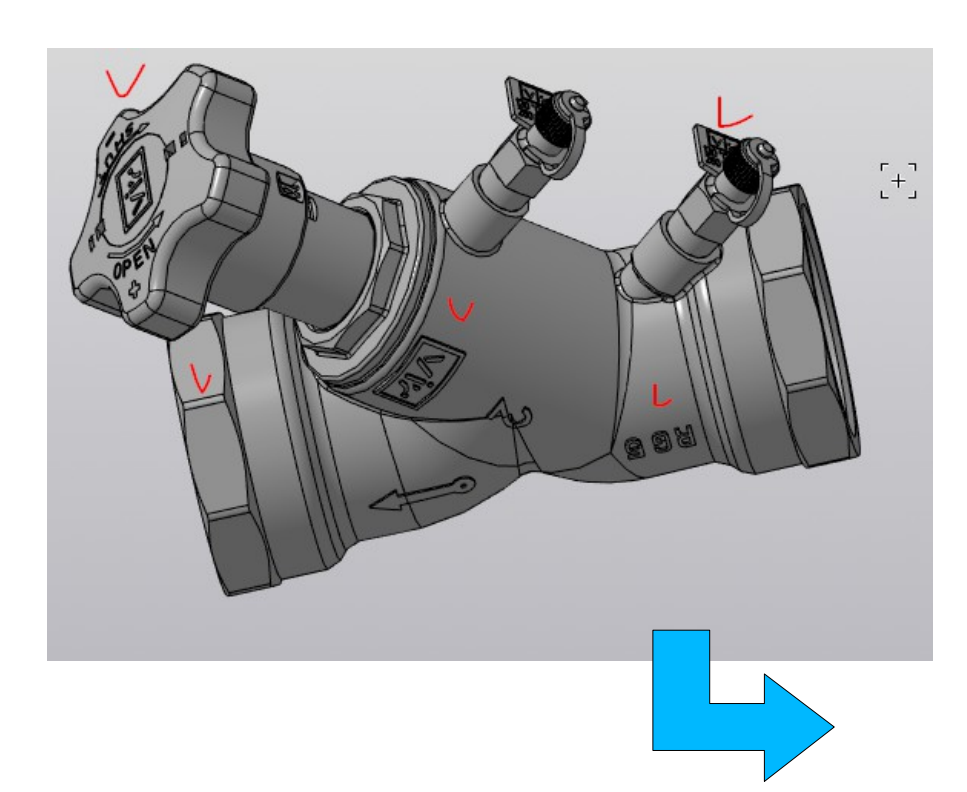

По возможности, модели изделий ПЭ должны быть упрощены. Для упрощения использовать стандартные команды КОМПАС-3D.

Известные проблемы создания ПЭ на основе моделей изделий, предоставленных заводамиизготовителями:

а) излишняя подробность в изображении ПЭ на чертеже,

б) отрисовка подробной геометрии проекционных видов при вставке на чертеж может занимать достаточно заметное время.

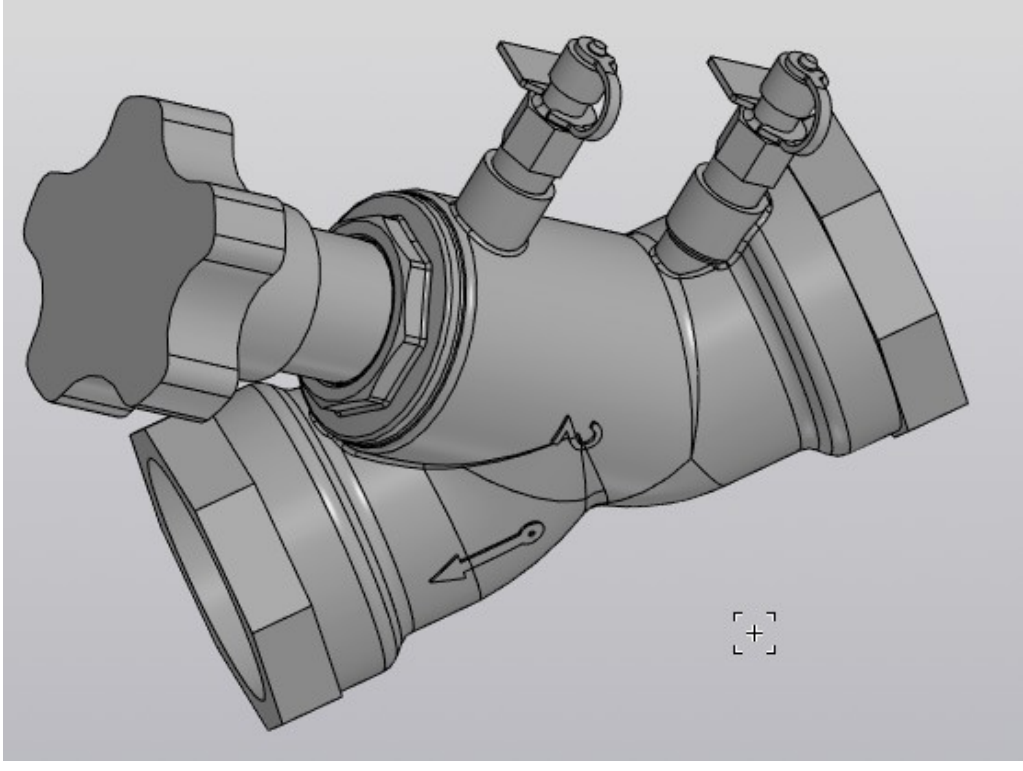

## Подготовка модели Шаг 2.3 Удаление внешних ссылок

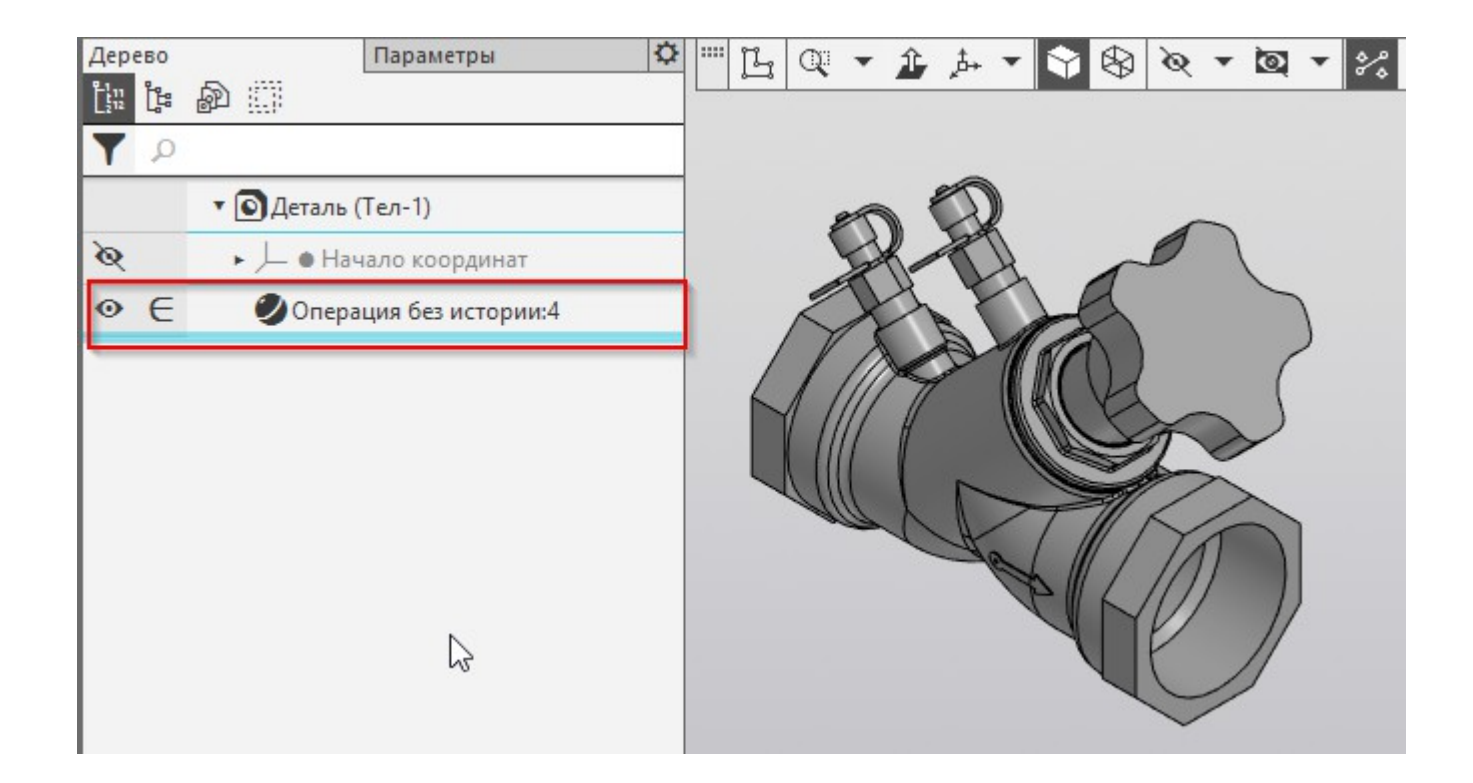

Готовая деталь не должна иметь внешних ссылок. Для удаления истории построения модели использовать команду меню Правка — Удалить историю построения.

# Создание служебных точек

#### При создании служебных точек в моделях и фрагментах использовать данные таблицы

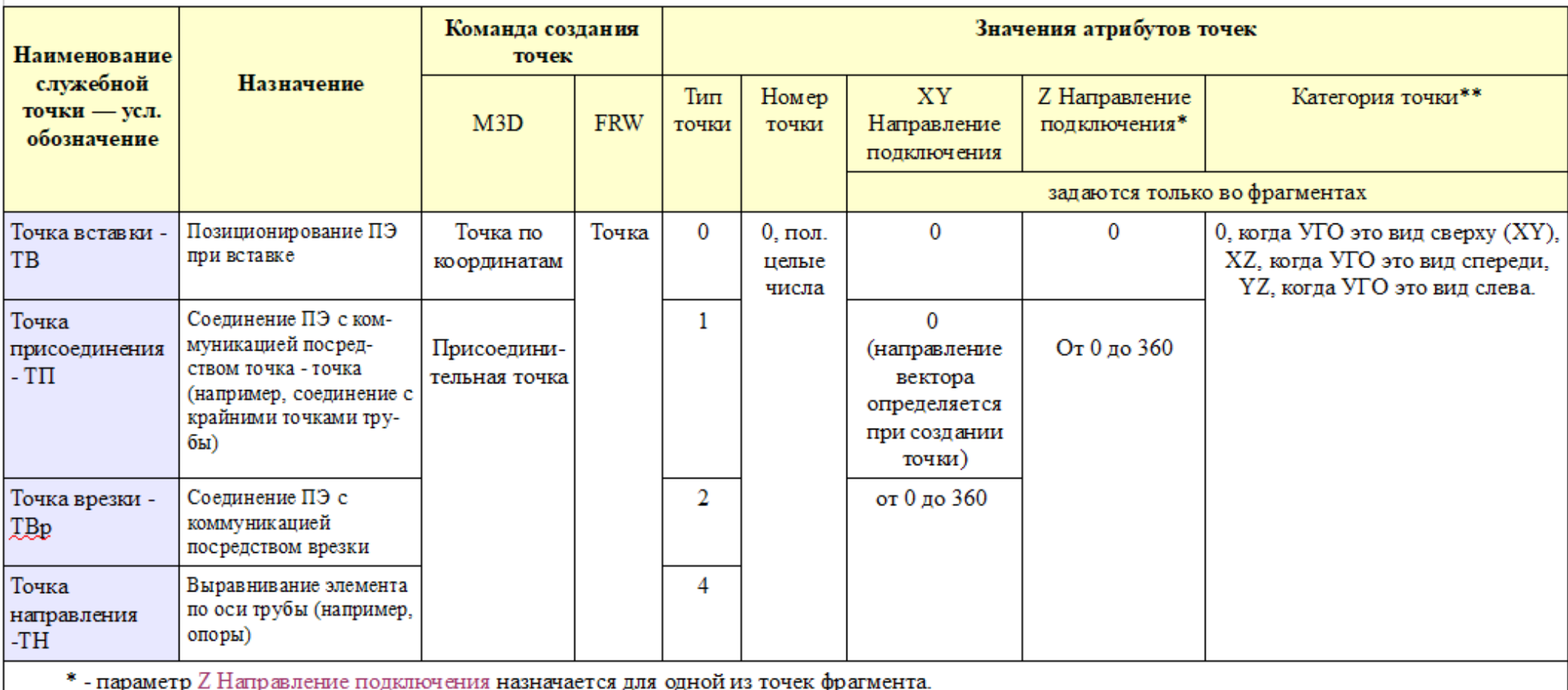

\*\* - параметр Категория точки назначается для одной из точек фрагмента, имеющей наименьшее значение номера точки.

Полный свод правил создания служебных точек приведен в справке Технология ТХ/ОВ/ВК в разделе: Пользовательские элементы – Создание — Команда Создание пользовательского элемента - Служебные точки.

### Примеры назначения служебных точек

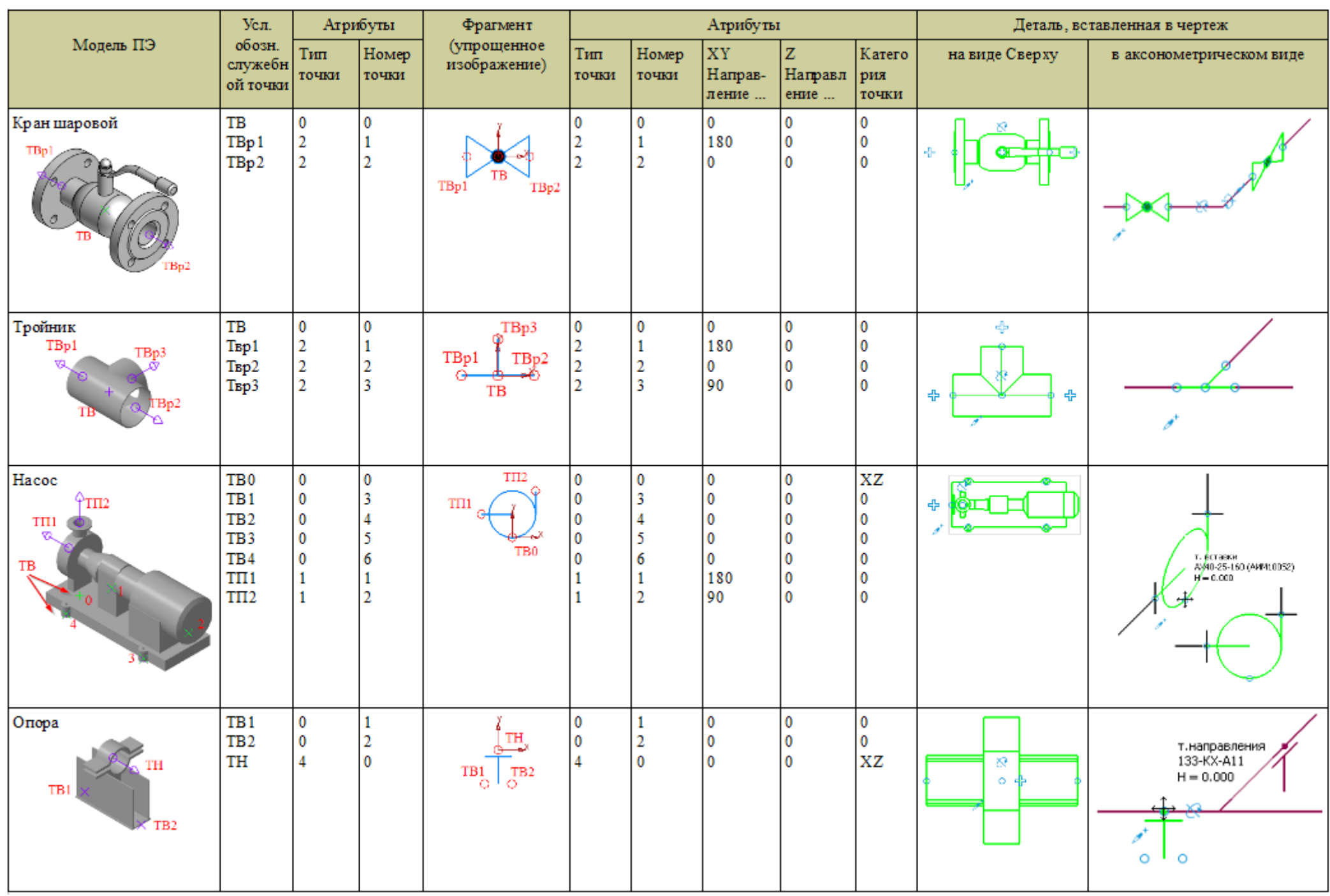

## Подготовка модели

### Шаг 2.4 Создание служебных точек

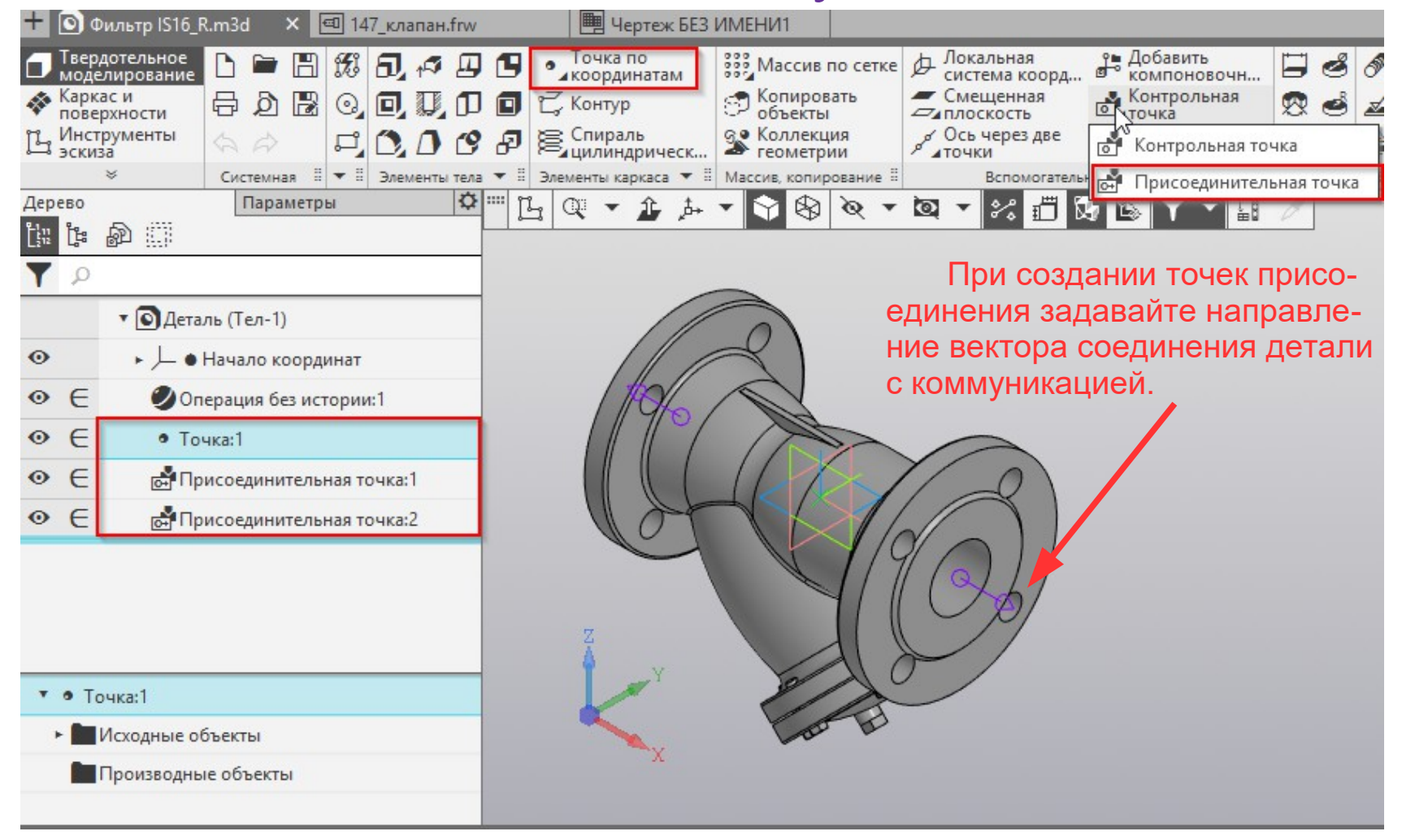

ВНИМАНИЕ! Для корректного построения упрощенных изображений на аксонометрических видах: - схема размещения служебных точек и начала координат в модели должны соответствовать схеме размещения точек и начала координат во фрагменте,

- количество служебных точек в модели должно соответствовать количеству служебных точек во фрагменте.

### Подготовка модели Шаг 2.5 Назначение атрибутов для служебных точек

Для создания атрибутов использовать команду меню Управление — Атрибуты — Новый — Библиотеки - ...\Sys\EngSys.lat.

Порядок работы в диалоговом окне Имеющиеся атрибуты приведен в разделе справки Служебные точки — ссылка Подробнее о назначении атрибутов.

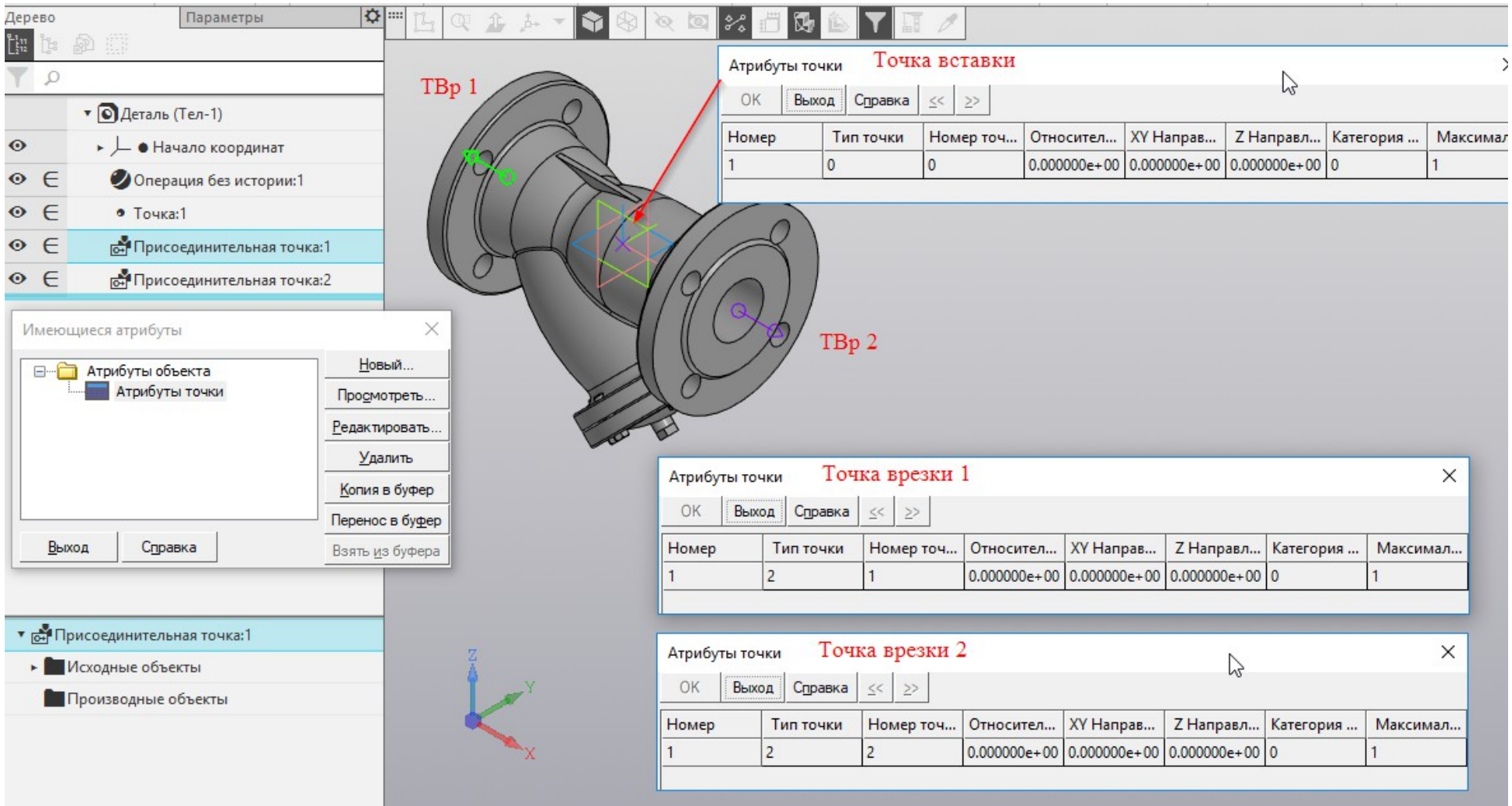

### Подготовка модели Шаг 2.6 Подключение модели к ПЭ

В диалоговом окне создания пользовательского элемента на вкладке Детальное выбрать переключатель Из файла и указать файл подготовленного ПЭ — Фильтр.

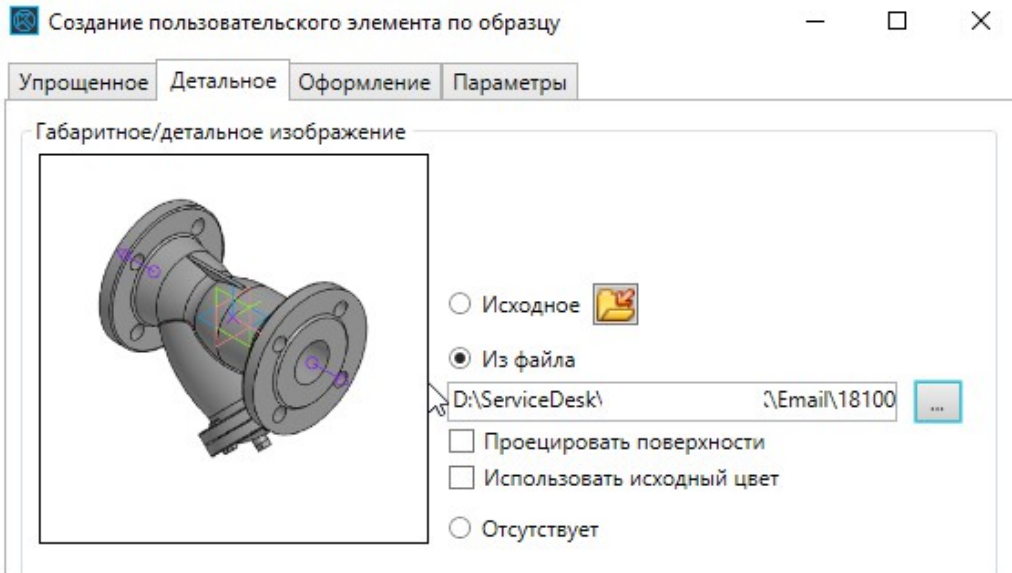

# Этап 3 Описание основных параметров элемента

На вкладке Оформление обязательные атрибуты (отмеченные звездочкой) заполняются автоматически, исходя из параметров элемента, выбранного в качестве образца, и могут быть отредактированы.

Для получения спецификаций и выполнения маркировки ПЭ рекомендуется наиболее полно заполнять атрибуты на данной вкладке.

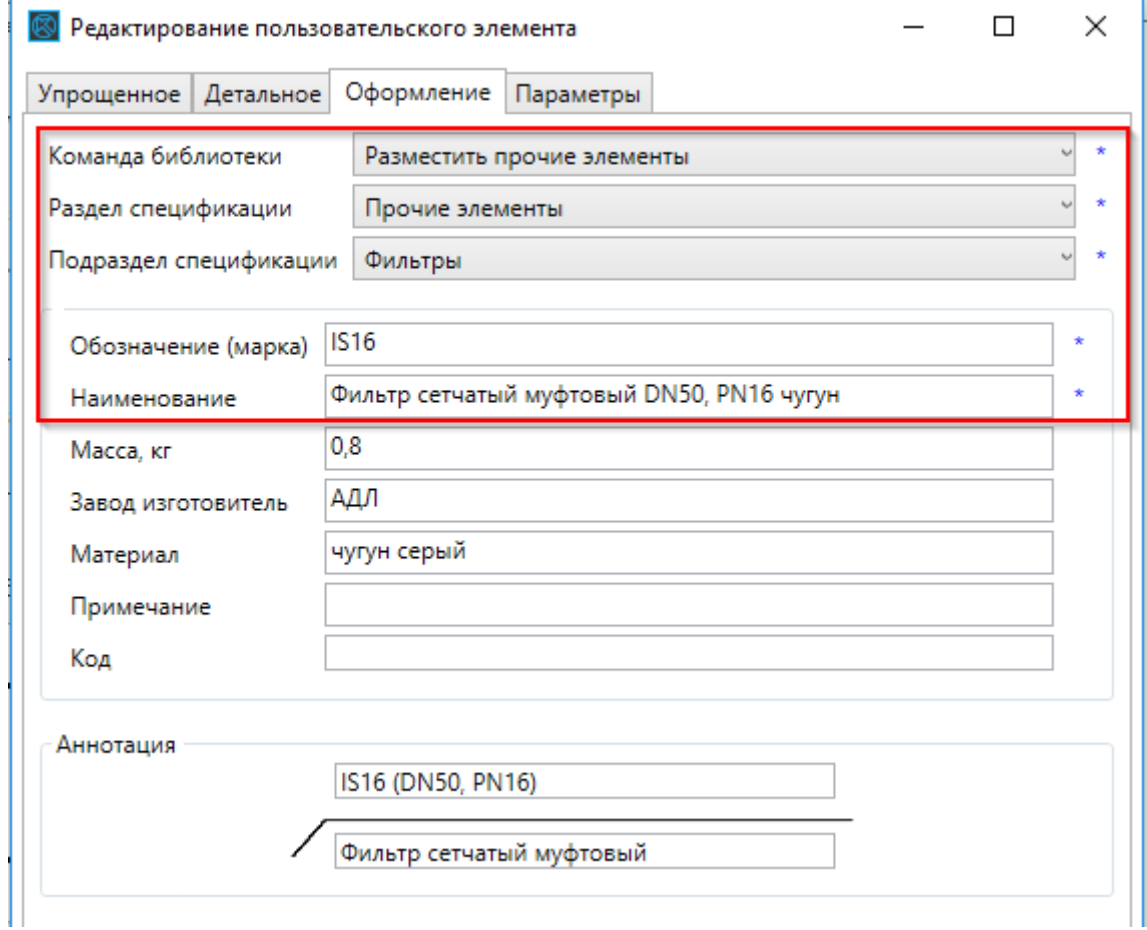

### Этап 4 Создание дополнительных параметров Шаг 4.1 Параметры поиска элемента

Параметры, отмеченные красной рамкой, служат для отображения характеристик ПЭ Фильтр в таблице типоразмеров на панели параметров при вставке элемента.

Набор параметров для ПЭ формируется автоматически, исходя из команды библиотеки, выбранной на вкладке Оформление, значения параметров могут быть отредактированы.

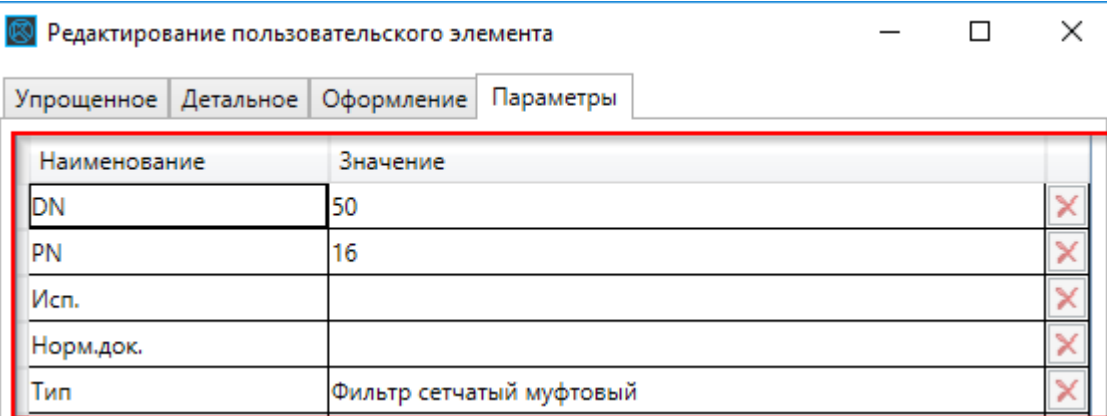

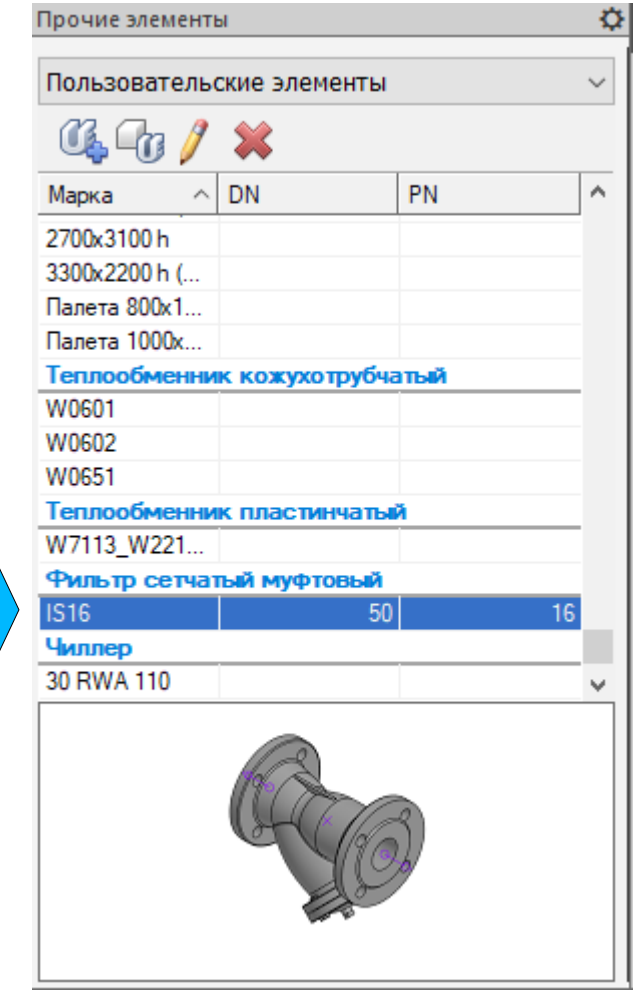

### Создание дополнительных параметров Шаг 4.2 Контрольные параметры

Правила создания контрольных параметров для различных типов объектов приведены в справке Технология ТХ/ОВ/ВК в разделе: Пользовательские элементы — Создание — Команда Создать пользовательские элементы - Контрольные параметры.

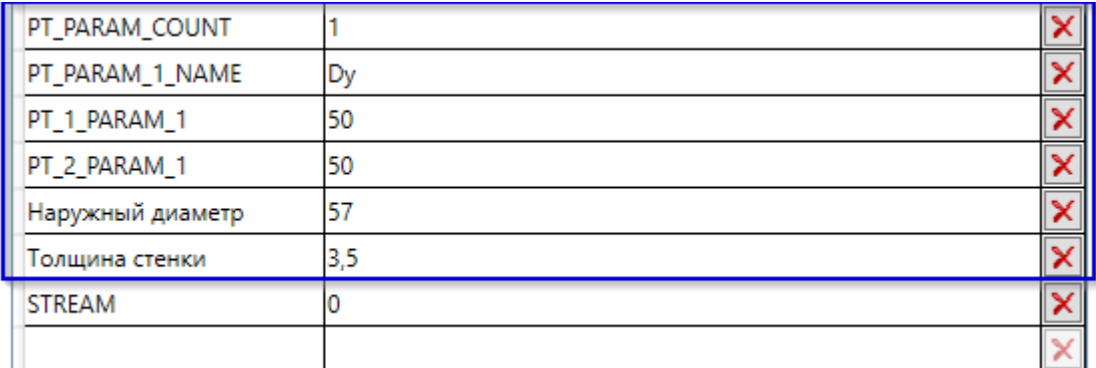

Параметры для элемента Фильтр, отмеченные синей рамкой служат для: а) проверки контрольных параметров при вставке ПЭ в коммуникацию, б) обеспечения добавления труб с помощью функции Добавить участок коммуникации.

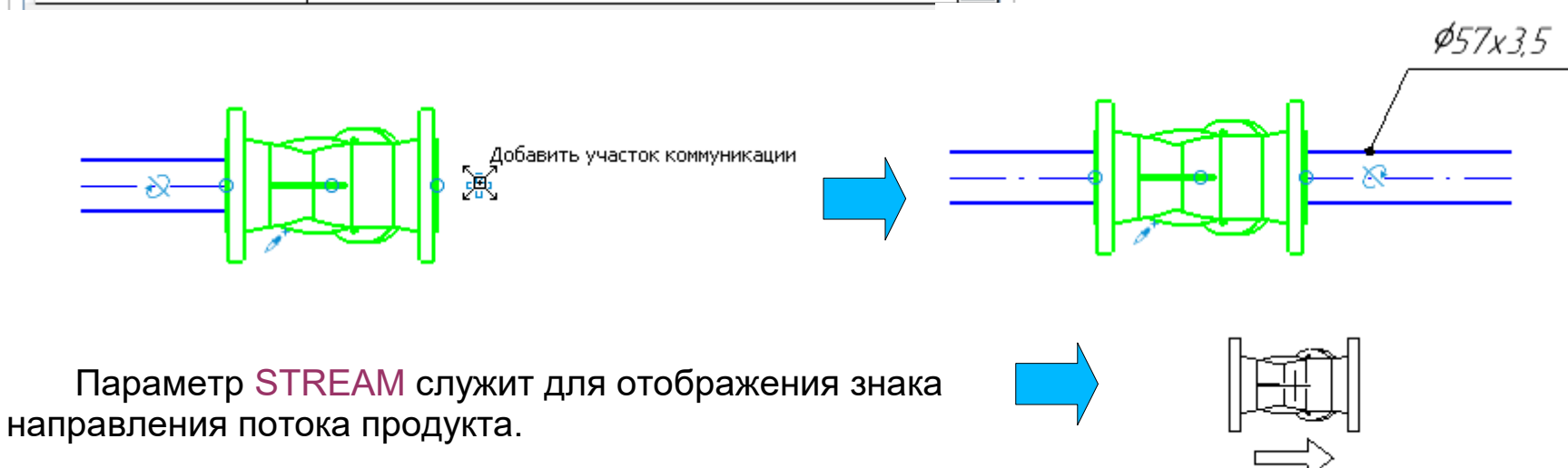

ВНИМАНИЕ! Созданные ПЭ рекомендуется использовать в качестве образца при создании новых ПЭ определенного типа.

### Готовый ПЭ Фильтр в режиме вставки в чертеж

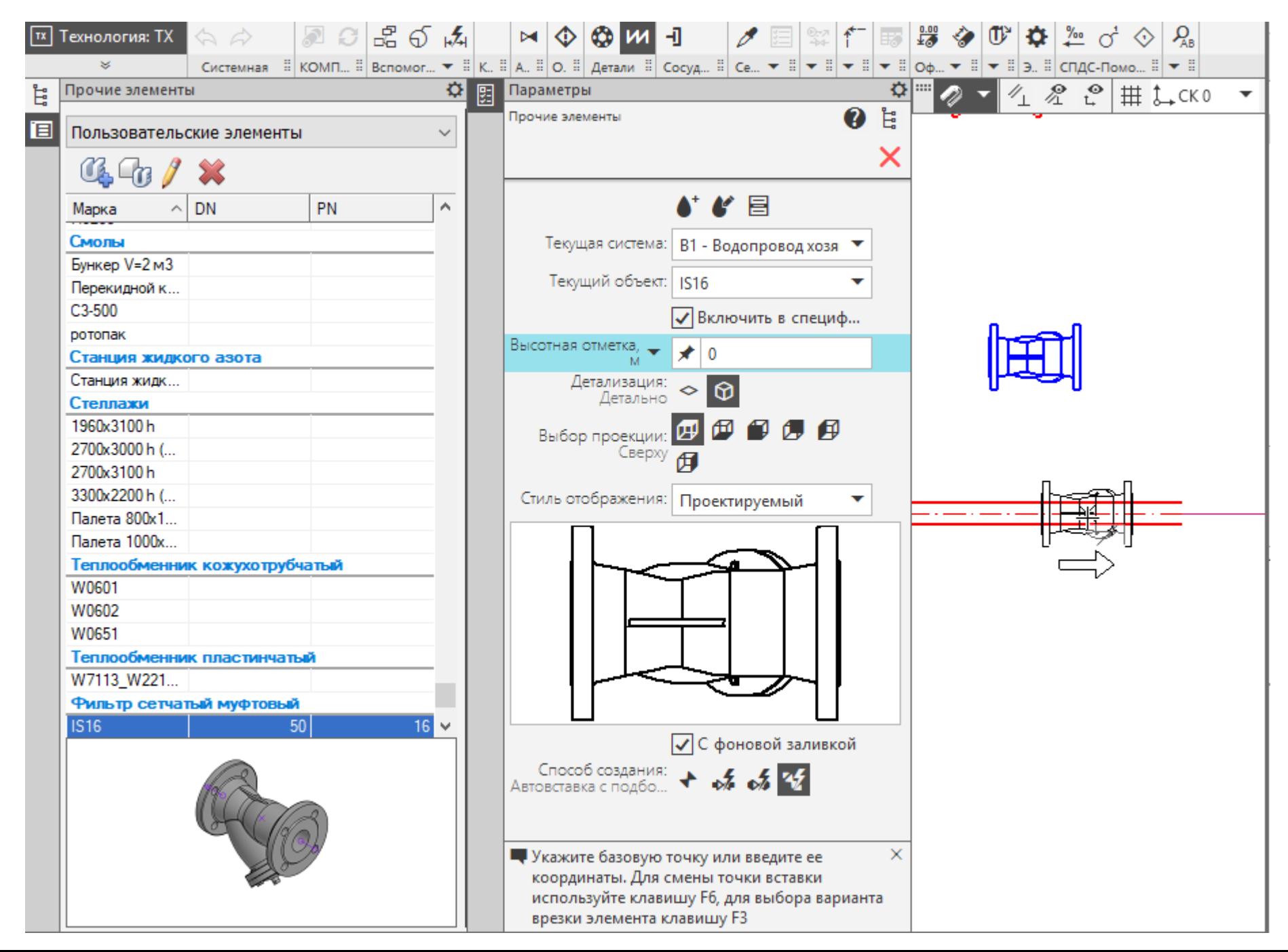